## **Gebruik 2X**

Om je bureaublad van school te gebruiken heb je 2X nodig. We nemen de stappen door.

1. Ga naar de App Store door op  $\left[\sqrt{\frac{1}{2}}\right]$  in het Dock te klikken.

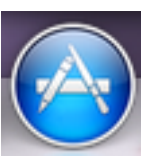

2. Je komt in de App Store. Tik bij het zoekveld 2X in:

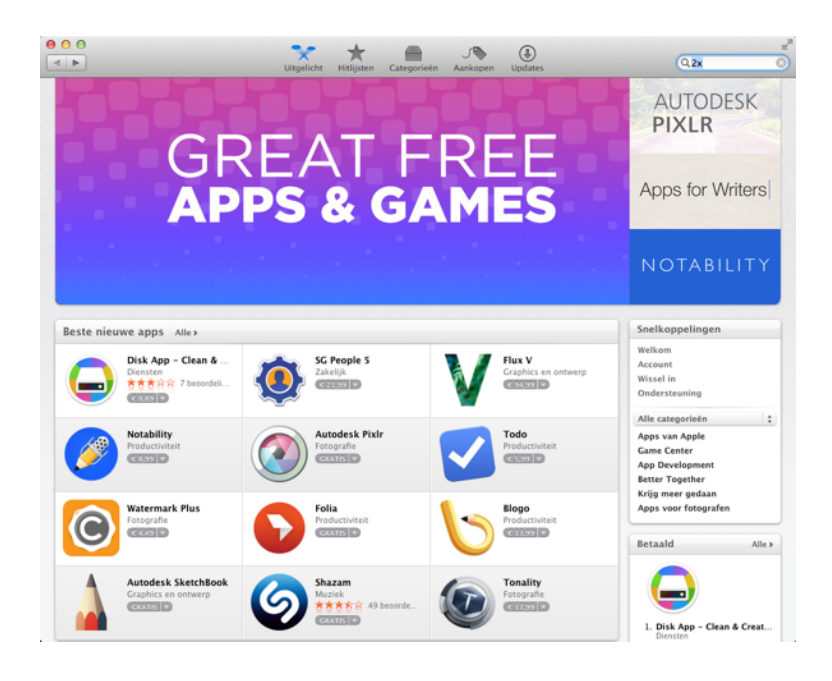

## Kies voor installeer bij 2X

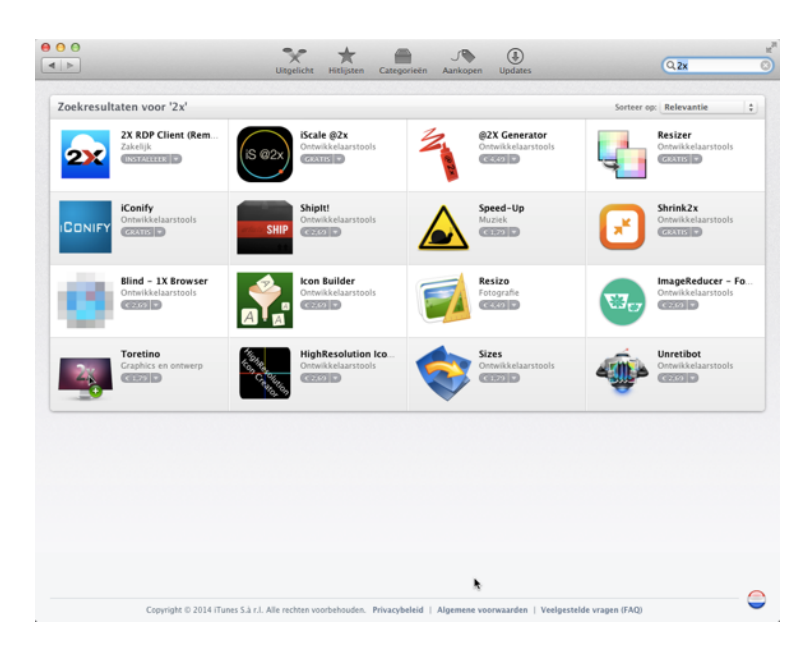

3. Nadat je op installeer hebt geklikt, zie je bij je Launchpad een voortgangsbalkje:

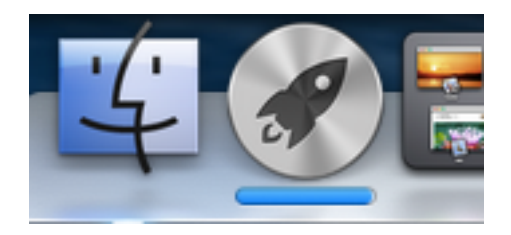

Indien dit balkje verdwenen is, dit kan even duren, is het programma geïnstalleerd.

4. Nu moeten we de instellingen voor 2X nog maken. Klik in je Dock op Launchpad:

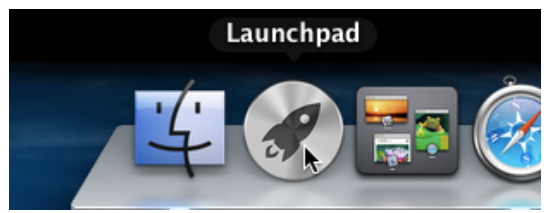

Kies daar voor 2X:

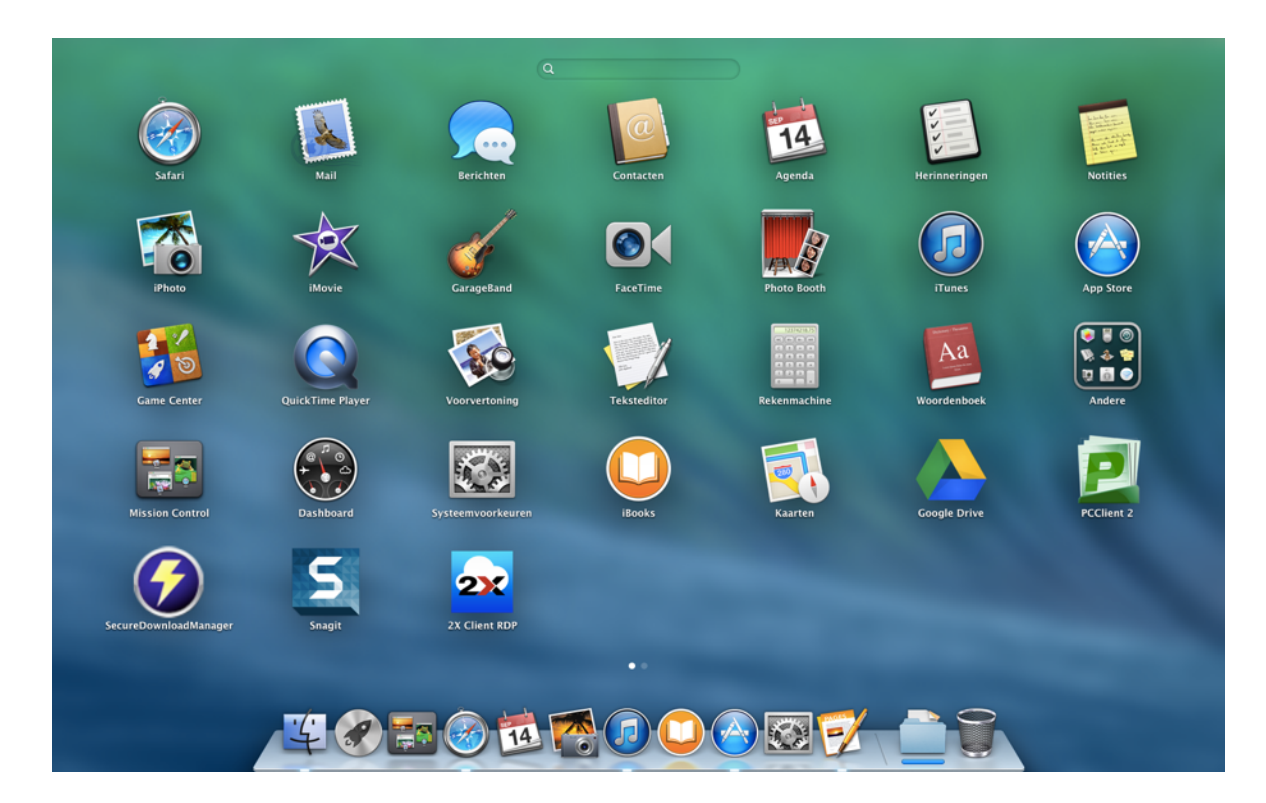

Dubbelklik op de plaatje van 2X. Je krijgt het volgende venster:

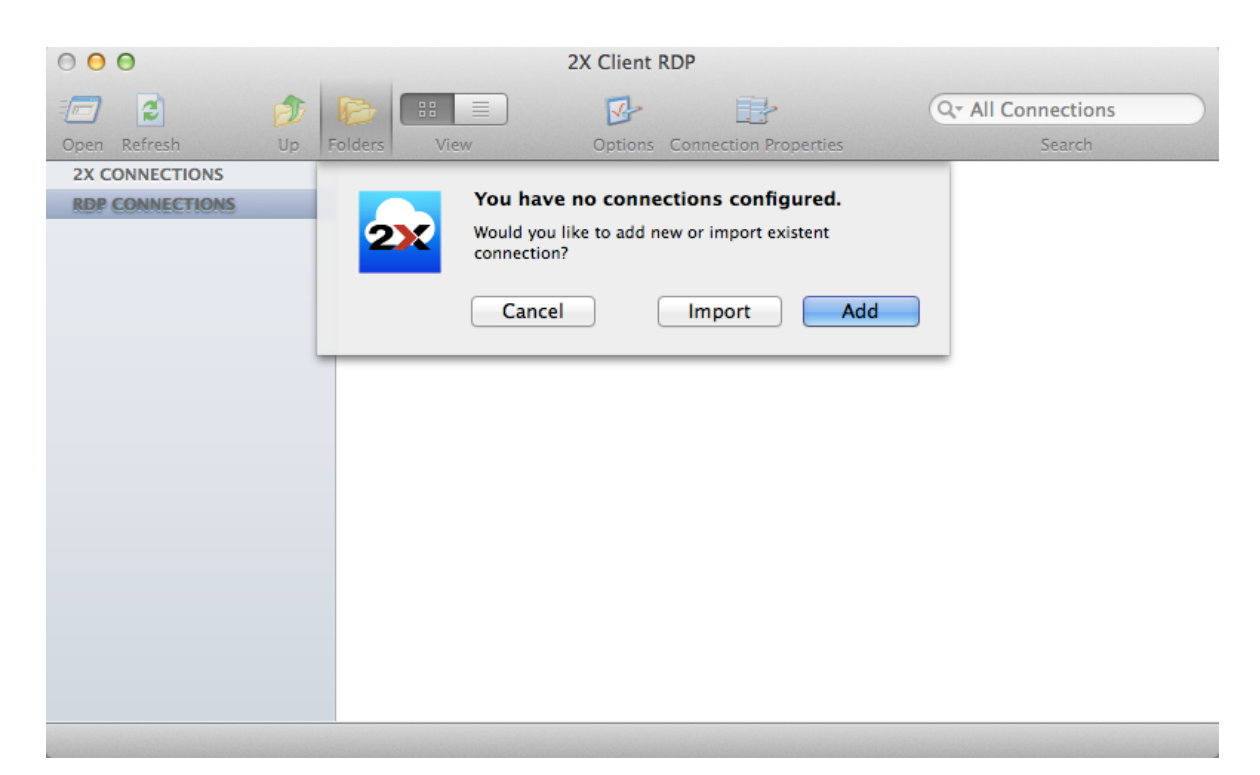

Kies voor **Add.**  Je moet nu het type kiezen. Kies voor 2X ApplicationServer XG

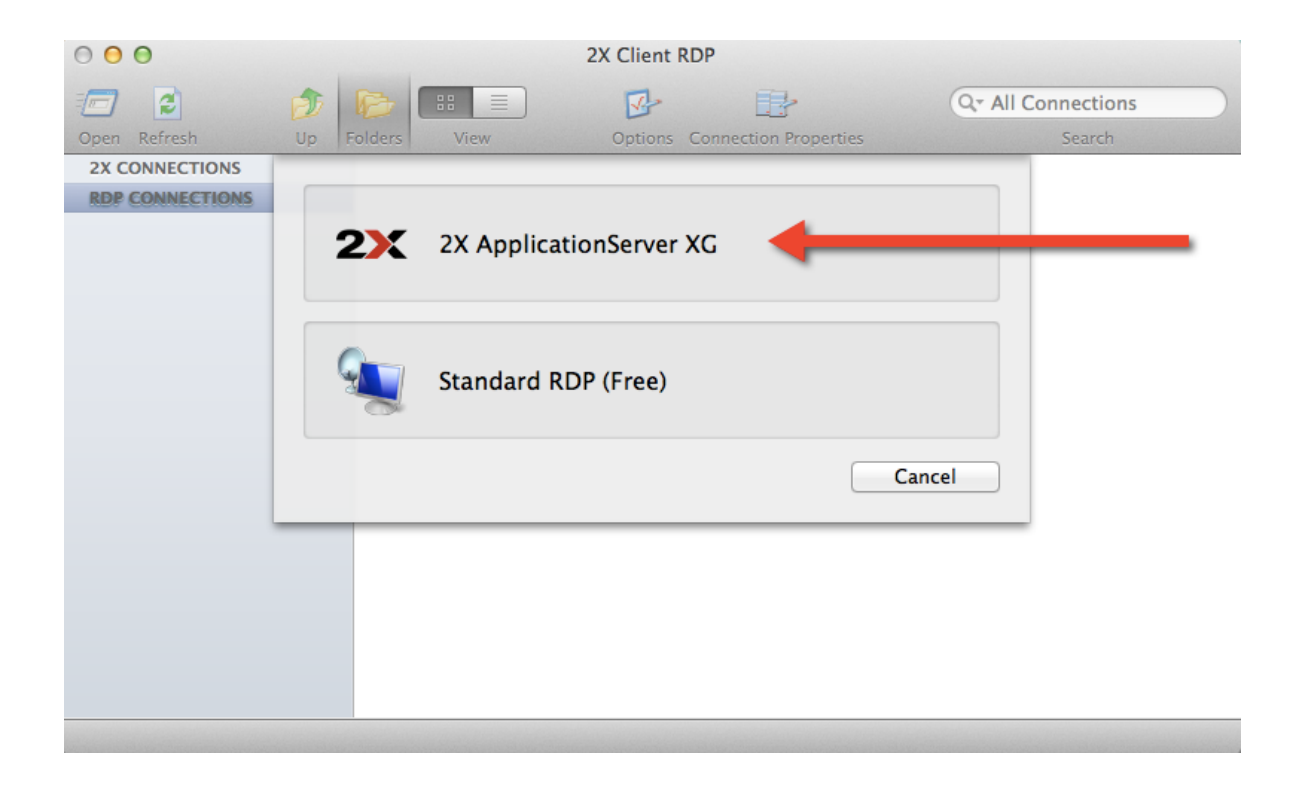

Je maakt nu onderstaande instellingen. Username is je roostercode met je Tabor wachtwoord als Password

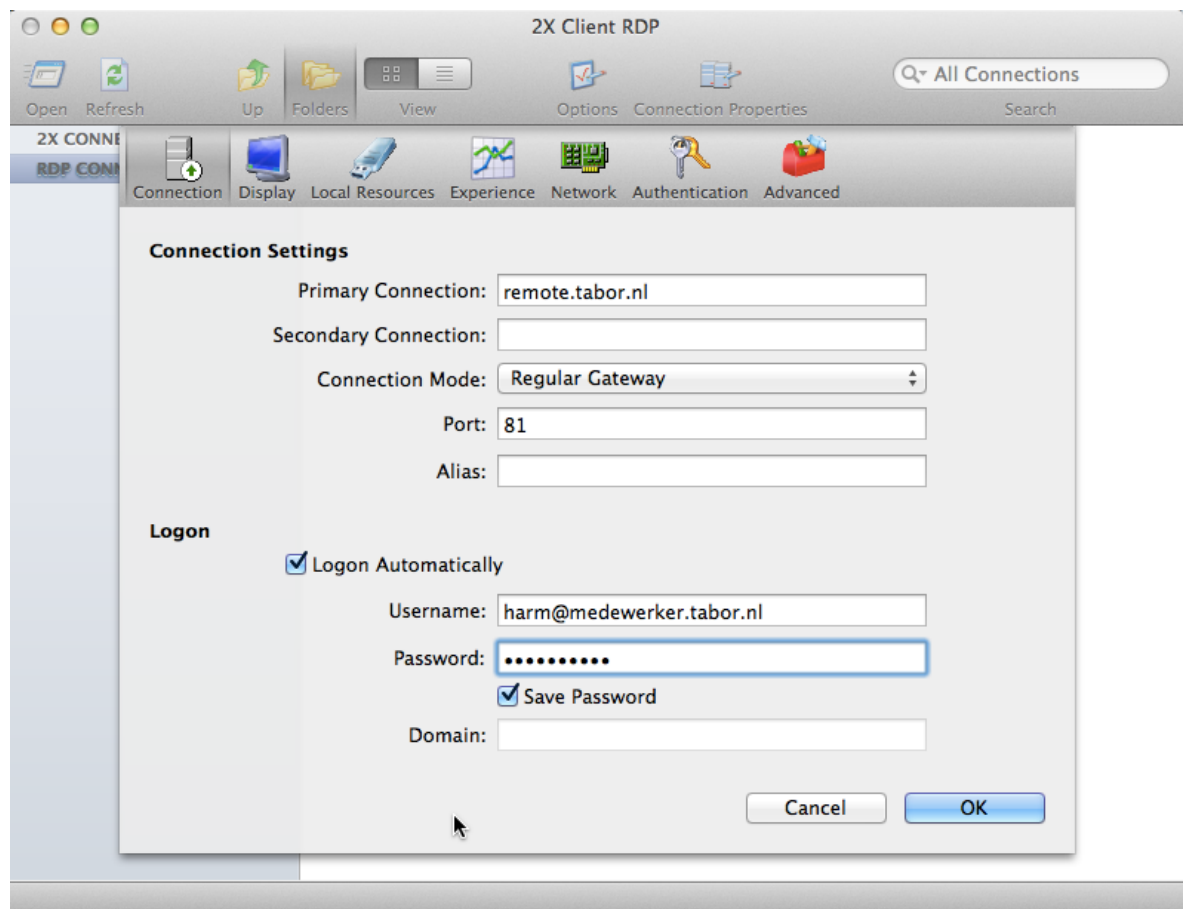

Klik op OK. Nu krijg je onderstaand scherm. De status van de verbinding is nog rood.

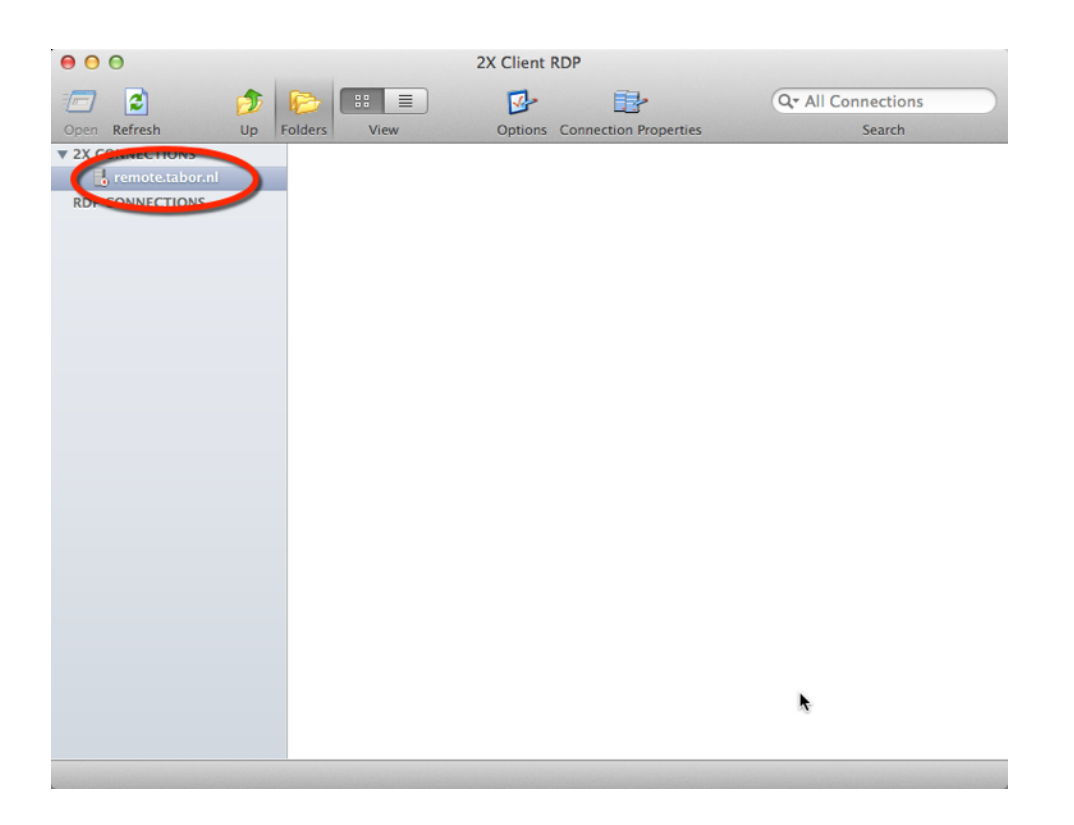

Dubbelkik op remote.tabor.nl. Nu wordt de verbinding tot stand gebracht. De status van de verbinding is nu groen en je ziet twee icoontjes.

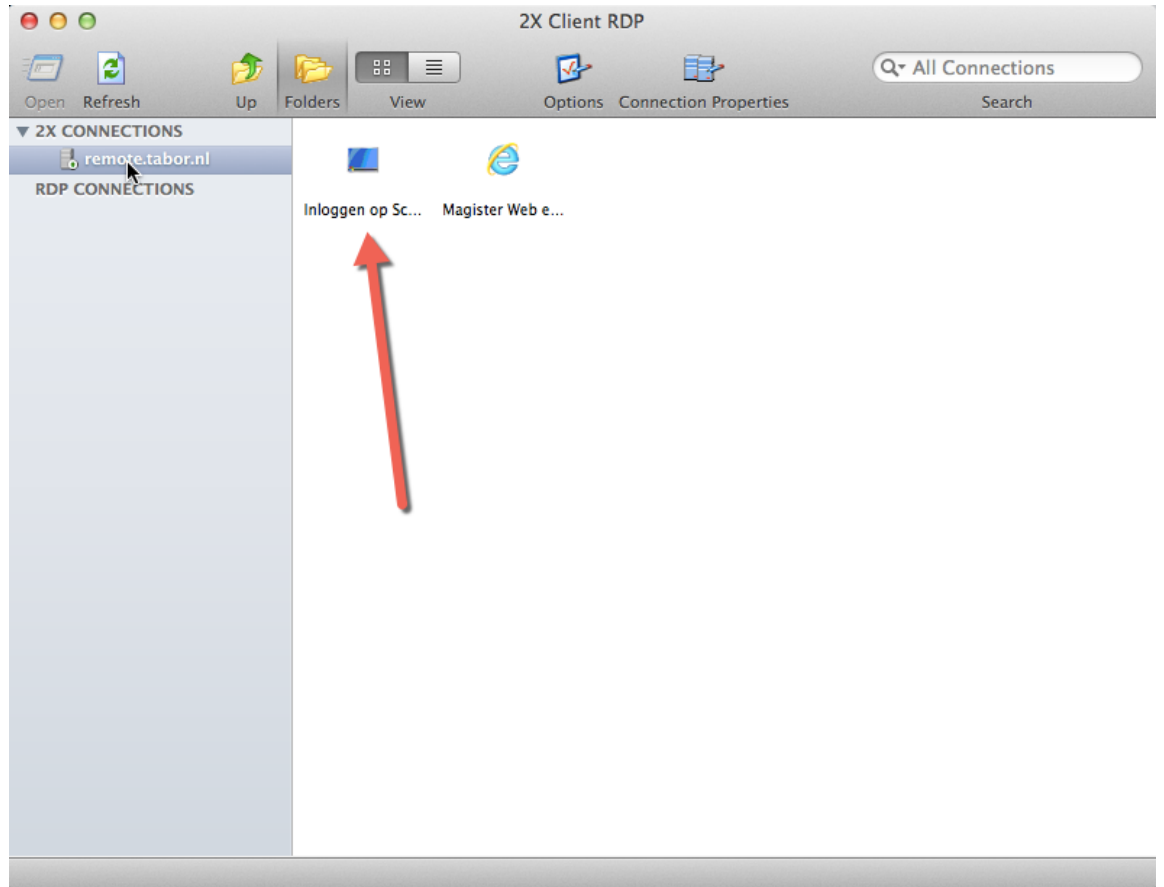

Indien je nu dubbelklikt op *Inloggen op school,* krijg je je Bureaublad van school.

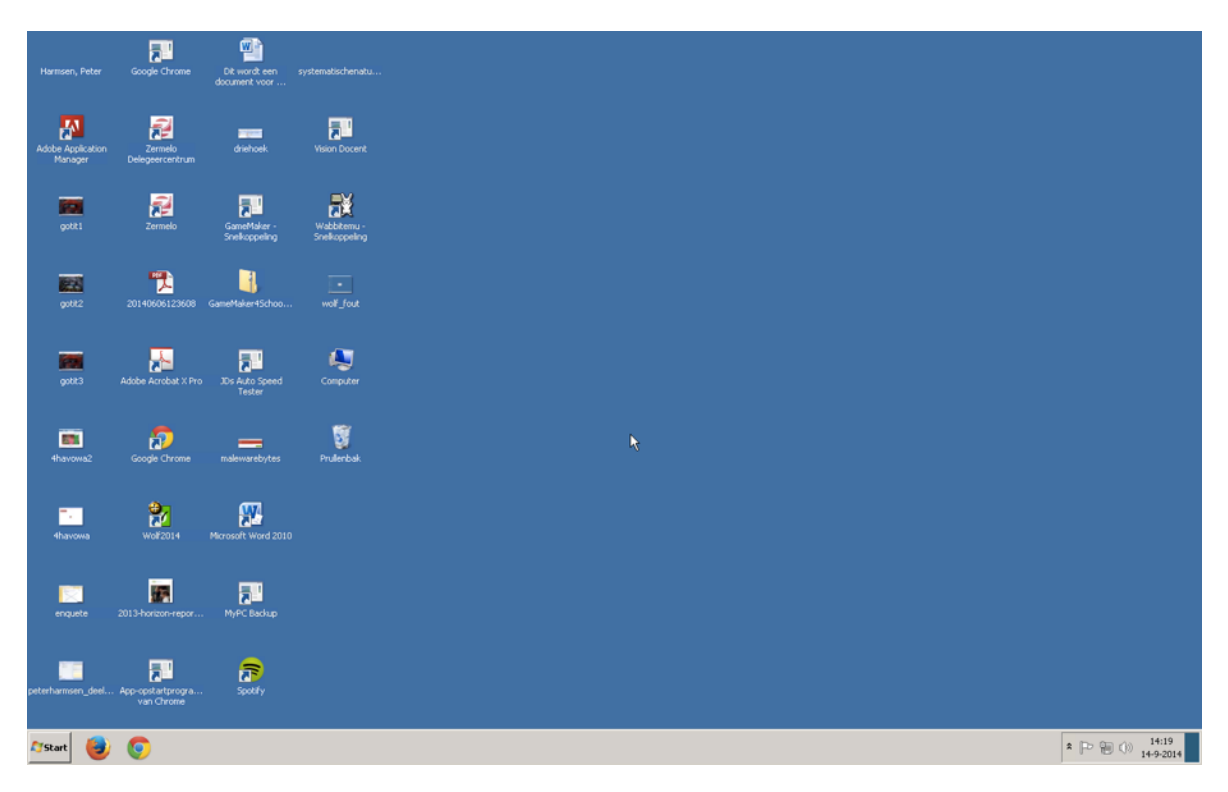

Indien je klaar bent met 2X, beweeg je je muis tot bovenaan het venster. Je krijgt dan de mogelijkheid om 2X af te sluiten.

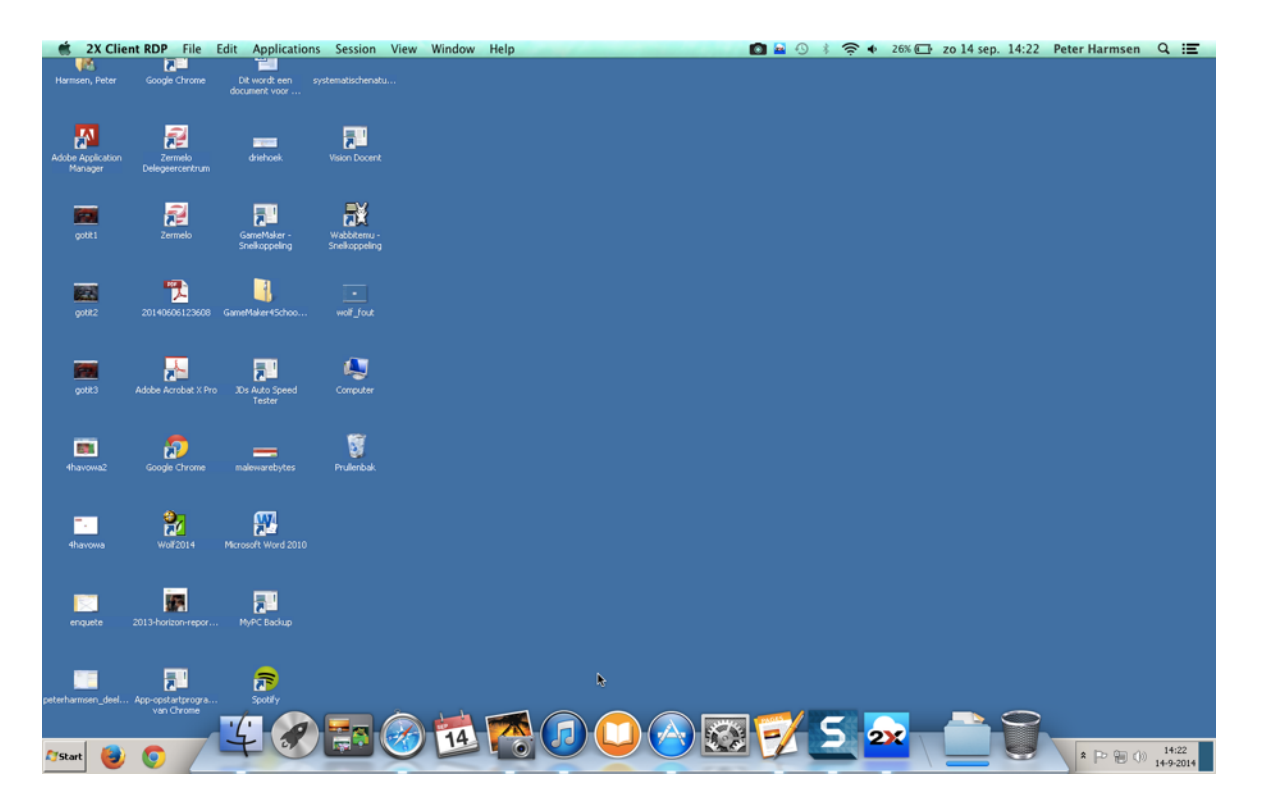